# CD Cover – Black and White images

Turning an image black and white is easy. But there's more you can do than just black and white.

- 1. Open Photoshop
- 2. Open the image you want to edit: click File > Open and find the image
- 3. Crop the image first use the crop tool and choose a square crop at the top

# **Basic Black & White**

At the top, click Layer > New Adjustment Layer > choose Black and White > click OK

This turns the image a into a basic black and white image. It's OK, but it doesn't really have a huge impact.

# Adding impact

There are lots of different things ways you can make the image more dramatic and add some impact. They all add layers to the **Layer Stack** at the **bottom right**.

## Brightness and Contrast – simple

- At the top click Layers > New Adjustment Layer > Brightness/Contrast > OK
- 6. Try sliding the **Contrast** slider to the **<u>right</u>**
- 7. Now try sliding the **Brightness** slider to the **<u>right</u>** as well
- Hide the layer by clicking on the eye in the Layer Stack at the <u>bottom right</u>

#### Exposure – simple but effective

- At the top click Layers > New Adjustment Layer > Exposure > OK
- Try sliding the Exposure slider to the <u>right</u> but not too far!
- 11. Now try sliding the **Offset** slider to the <u>left</u>
- 12. Hide the layer by clicking on the eye in the Layer Stack at the bottom right

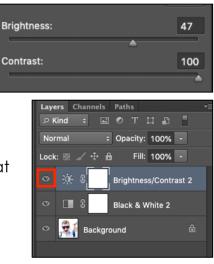

| Exposure:         | +1.68   |
|-------------------|---------|
| ▲                 |         |
| Offset:           | -0.4328 |
| · •               |         |
| Gamma Correction: | 1.00    |
|                   |         |

### Invert – simple

- At the top click Layers > New Adjustment Layer > Invert > OK
  You can't control Invert although you can combine it with Exposure or
  Brightness/Contrast by turning those layers on again.
- 14. Hide the layer by clicking on the eye in the Layer Stack at the bottom right

## Finishing off

15. Decide how you want your image to look. Turn on the layers you need in the **layer stack** Move any sliders around to get the style of image you're looking for

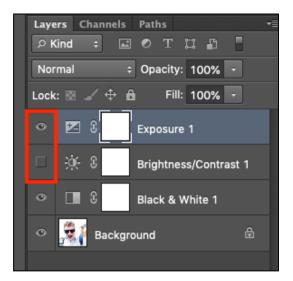

16. Now add text to your CD cover image

# Exporting the file for use

Once you have a final image you need to save it

- Remove any layers you're not using by deleting them click on the layer and delete it using the bin at the <u>bottom right</u>
- Click File > Save As and give the file a new name. Make sure you're saving your work in your OneDrive

BUT: this is a Photoshop file format. You can't actually use it for anything yet

To do that we need to export the file as a JPG image

- 19. Click File > Export > Export As
- 20. Change the Format drop down box at the top right to JPG
- 21. At the **bottom**, click **Export**
- 22. Give your file a **sensible name** and make sure you **know where you're saving it**

| File Settings |     |      |
|---------------|-----|------|
| Format:       | JPG | ~    |
| Quality:      |     | O 6  |
| Lo            | w   | High |